Skrócona instrukcja uruchomienia Краткое руководство по началу работы Hızlı Başlangıç Kılavuzu

> 2015-07 Printed in China.

# 1 Set up the keyboard and mouse

Skonfiguruj klawiaturę i mysz Установите клавиатуру и мышь Klavye ve fareyi ayarlayın התקנת המקלדת והעכבר

### See the documentation that shipped with the keyboard and mouse.

# 2 Connect the power cable

Zapoznaj się z dokumentacją dostarczoną z klawiaturą i myszą. См. документацию, поставляемую в комплекте с клавиатурой и мышью. Klavye ve fare ile birlikte gönderilen belgelere bakın. עיין בתיעוד שהגיע עם המקלדת והעכבר.

Skonfiguruj system Windows | Завершите установку Windows Windows kurulumunu tamamlayın הגדרת Windows הסתיימה |

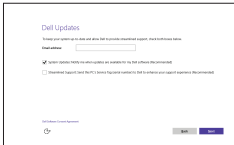

#### $\overline{\phantom{a}}$ Connect to your network

# 3 Press the power button

Podłącz kabel zasilania Подсоедините кабель питания Güç kablosunu takın חבר את כבל החשמל

**DELL** 

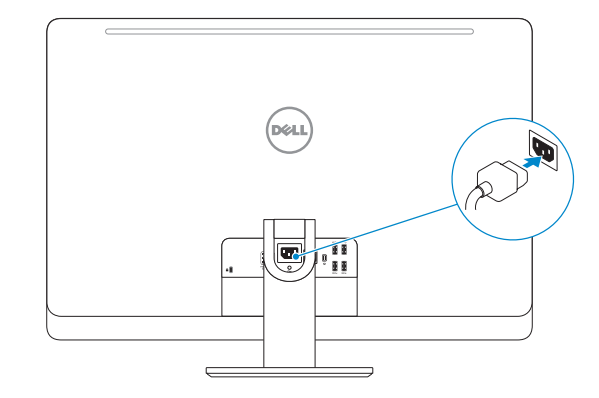

Naciśnij przycisk zasilania Нажмите кнопку питания Güç düğmesine basın לחץ על מתג ההפעלה

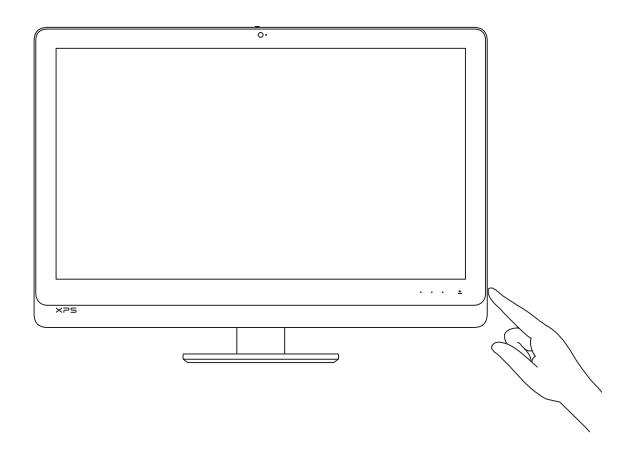

# Quick Start Guide

# XPS 27

# 4 Finish Windows setup

### Enable Dell updates

Zezwól na aktualizacje Dell Включите обновления Dell Dell güncellemelerini etkinleştirin אפשר עדכונים של Dell

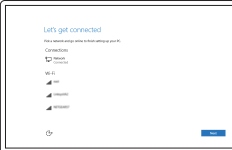

Nawiąż połączenie z siecią Подключитесь к сети Ağınıza bağlanın התחבר לרשת

**NOTE:** If you are connecting to a secured wireless network, enter the password for the wireless network access when prompted.

- UWAGA: Jeśli nawiązujesz połączenie z zabezpieczoną siecią bezprzewodową, wprowadź hasło dostępu do sieci po wyświetleniu monitu.
- **ПРИМЕЧАНИЕ.** В случае подключения к защищенной беспроводной сети при появлении подсказки введите пароль для доступа к беспроводной сети.
- NOT: Güvenli bir kablosuz ağa bağlanıyorsanız, sorulduğunda kablosuz ağ erişimi parolasını girin.

Utwórz nośnik odzyskiwania | Создать диск восстановления Kurtarma ortamı oluştur צור מדיית שחזור |

### In Windows search, type Recovery, click Create a recovery media, and follow the instructions on the screen.

W polu wyszukiwania Windows, wprowadź Odzyskiwanie, kliknij Utwórz nośnik odzyskiwania i postępuj zgodnie z instrukcjami na ekranie.

**הערה:** אם אתה מתחבר לרשת אלחוטית מאובטחת, הזן את סיסמת הגישה אל הרשת האלחוטית כאשר תתבקש לעשות זאת.

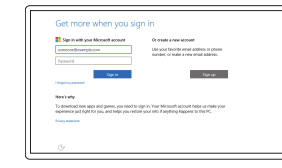

## Sign in to your Microsoft account or create a local account

Zaloguj się do konta Microsoft albo utwórz konto lokalne

Войдите в учетную запись Microsoft или создайте локальную учетную запись

Microsoft hesabınıza oturum açın veya yerel bir hesap oluşturun

היכנס לחשבון Microsoft שלך או צור חשבון מקומי

#### Product support and manuals

Pomoc techniczna i podręczniki Техническая поддержка и руководства по продуктам Ürün desteği ve kılavuzlar תמיכה ומדריכים למוצר

Dell.com/support Dell.com/support/manuals Dell.com/support/windows

### Contact Dell

Kontakt z firmą Dell | Обратитесь в компанию Dell Dell'e başvurun פנה אל Dell|

Dell.com/contactdell

# Regulatory and safety

Przepisy i bezpieczeństwo Соответствие стандартам и технике безопасности Mevzuat ve güvenlik תקנות ובטיחות |

Dell.com/regulatory\_compliance

#### Regulatory model

Model | Модель согласно нормативной документации Yasal model numarası דגם תקינה |

W06C

### Regulatory type

Typ | Тип согласно нормативной документации Yasal tür סוג תקינה |

W06C002

#### Computer model

Model komputera | Модель компьютера Bilgisayar modeli דגם מחשב |

XPS 2720

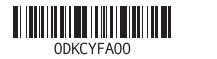

# Create recovery media

В поиске Windows введите **Восстановление**, нажмите **Создать носитель для восстановления** системы и следуйте инструкциям на экране.

Windows'un arama alanına, Kurtarma yazın, Kurtarma ortamı oluştur öğesine tıklayın ve ekrandaki talimatları izleyin.

בתיבת החיפוש של Windows, הקלד **שחזור**, לחץ על **צור מדיית שחזור**, ופעל לפי ההוראות על המסך.

Features

Funkcje | Характеристики | Özellikler | תכונות

### SupportAssist Check and update your computer

Wyszukaj i zainstaluj aktualizacje komputera Проверяйте и обновляйте свой компьютер Bilgisayarınızı kontrol edin ve güncellemeleri yapın בדוק ועדכן את המחשב שלך

G

## Dell Help & Support Pomoc i wsparcie Dell | Справка и поддержка Dell

### Register your computer

Zarejestruj komputer | Зарегистрируйте компьютер Bilgisayarınızı kaydettirin רשום את המחשב שלך |

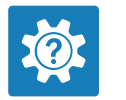

目 **IV** 

- 8. Power button
- 9. Input source selection/display off control NOTE: Touch and hold to turn off
- the screen. Touch to turn on the screen when the screen is off.
- 10. Brightness-increase control
- 11. Brightness-decrease control
- 1. Mikrofony (2)
- 2. Kamera
- 3. Zatrzask pokrywy kamery
- 4. Lampka stanu kamery
- 5. Napęd dysków optycznych
- 6. Lampka aktywności dysku twardego 17. Złącze wyjściowe HDMI
- 7. Przycisk wysuwania dysku optycznego 18. Złącze zasilacza
- 8. Przycisk zasilania
- 9. Przycisk wyboru źródła/Wyłączenia 20. Porty USB 3.0 (4) wyświetlacza UWAGA: Naciśnij i przytrzymaj,
- aby wyłączyć wyświetlacz. Naciśnie, aby włączyć ekran.
- 10. Zwiekszanie jasności ekranu
- 11. Zmniejszanie jasności ekranu

Dell Yardım ve Destek עזרה ותמיכה של Dell|

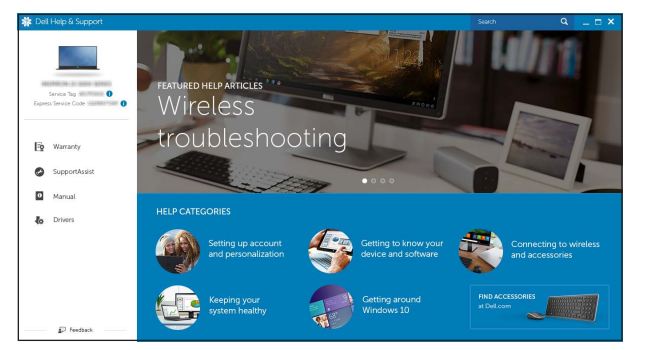

12. Media-card reader 13. USB 3.0 ports (2) 14. Microphone port 15. Headphone port 16. Security-cable slot 17. HDMI-out port 18. Power-connector port 19. Thunderbolt port (optional) 20. USB 3.0 ports (4) 21. Network port 22. HDMI-in port 23. Service Tag label 24. Wireless keyboard/mouse receiver

12. Czytnik kart pamięci 13. Porty USB 3.0 (2) 14. Złącze mikrofonu 15. Złacze słuchawek

16 18 19 17 e CD او 21 20 22  $24$  — 23

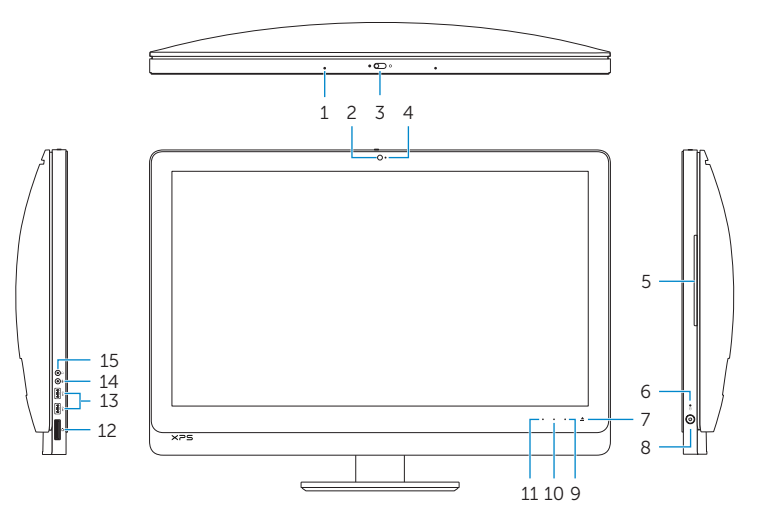

1. Microphones (2)

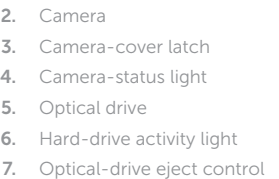

- 1. Микрофоны (2)
- 2. Камера
- 3. Защелка крышки камеры
- 4. Индикатор состояния камеры
- 5. Оптический привод
- 6. Индикатор работы жесткого диска
- 7. Кнопка извлечения лотка оптического дисковода
- 8. Кнопка питания
- . Кнопка выбора источника входног сигнала/отключения дисплея **ПРИМЕЧАНИЕ.** Нажать и удерживать 22. Порт входа HDMI для выключения экрана. Нажать для включения экрана, если он выключен.
- 10. Кнопка увеличения яркости
- 11. Кнопка уменьшения яркости
- 1. Mikrofonlar (2)
- 2. Kamera
- 3. Kamera kapağı mandalı
- 4. Kamera durum ışığı
- 5. Optik sürücü
- 6. Sabit disk etkinlik ışığı
- 7. Optik sürücü çıkartma denetimi
- 8. Güç düğmesi
- 9. Giriş kaynağı seçimi/ekran kapatma kontrolü
- NOT: Ekranı kapatmak için basılı tutun. Ekran kapalıyken ekranı açmak için dokunun.
- 10. Parlaklık artırma kontrolü
- 11. Parlaklık azaltma kontrolü
- 12. Устройство чтения карт памяти 13. Порты USB 3.0 (2) 14. Порт для микрофона 15. Порт для наушников
- 16. Слот для защитного кабеля
- 17. Порт выхода HDMI
- 18. Порт разъема питания
- 19. Порт Thunderbolt (не обязательно)
- 20. Порты USB 3.0 (4)
- 21. Сетевой порт
- 
- 23. Метка обслуживания
- 24. Приемник беспроводной клавиатуры/мыши
- 12. Ortam kartı okuyucu
- 13. USB 3.0 bağlantı noktaları (2)
- 14. Mikrofon bağlantı noktası
- 15. Kulaklık bağlantı noktası
- 16. Güvenlik kablosu yuvası
- 17. HDMI-çıkış bağlantı noktası
- 18. Güç konnektörü bağlantı noktası
- 19. Thunderbolt bağlantı noktası (isteğe bağlı)
- 20. USB 3.0 bağlantı noktaları (4)
- 21. Ağ bağlantı noktası
- 22. HDMI-giriş bağlantı noktası
- 23. Servis Etiketi
- 24. Kablosuz klavye/fare alıcısı

16. Gniazdo linki antykradzieżowej

19. Port Thunderbolt (opcjonalny)

23. Etykieta ze znacznikiem serwisowym 24. Odbiornik sygnału myszy i klawiatury

21. Złacze sieciowe 22. Złącze wejściowe HDMI

bezprzewodowej

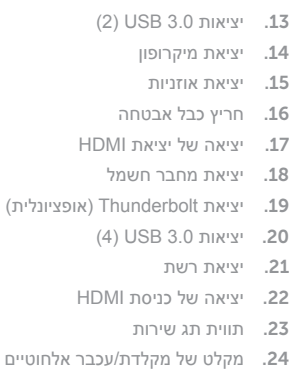

- 1. מיקרופונים (2) מצלמה . 2 תפס לכיסוי מצלמה . 3 נורית מצב מצלמה . 4 כונן אופטי . 5 נורית פעילות של כונן קשיח . 6 לחצן הוצאה של כונן אופטי . 7 לחצן הפעלה . 8
- לחצן לכיבוי צג/ בחירת מקור אות כניסה . 9 **הערה:** גע והחזק כדי לכבות את המסך. גע כדי להפעיל את המסך אם הוא כבוי.
	- 1010לחצן להגברת בהירות
	- 11. לחצו להפחתת בהירות
	- 12. קורא כרטיסי מדיה

# Locate Dell apps

Zlokalizuj aplikacje Dell | Найдите приложения Dell Dell uygulamalarını bulun אתר את יישומי Dell|